# Local Run Manager Software Guide

本製品の使用目的は研究に限定されます。診断での使用はできません。

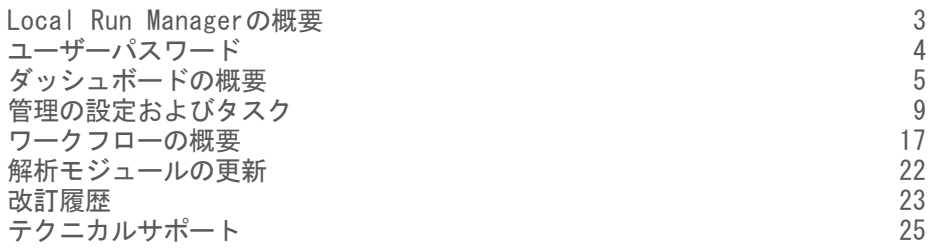

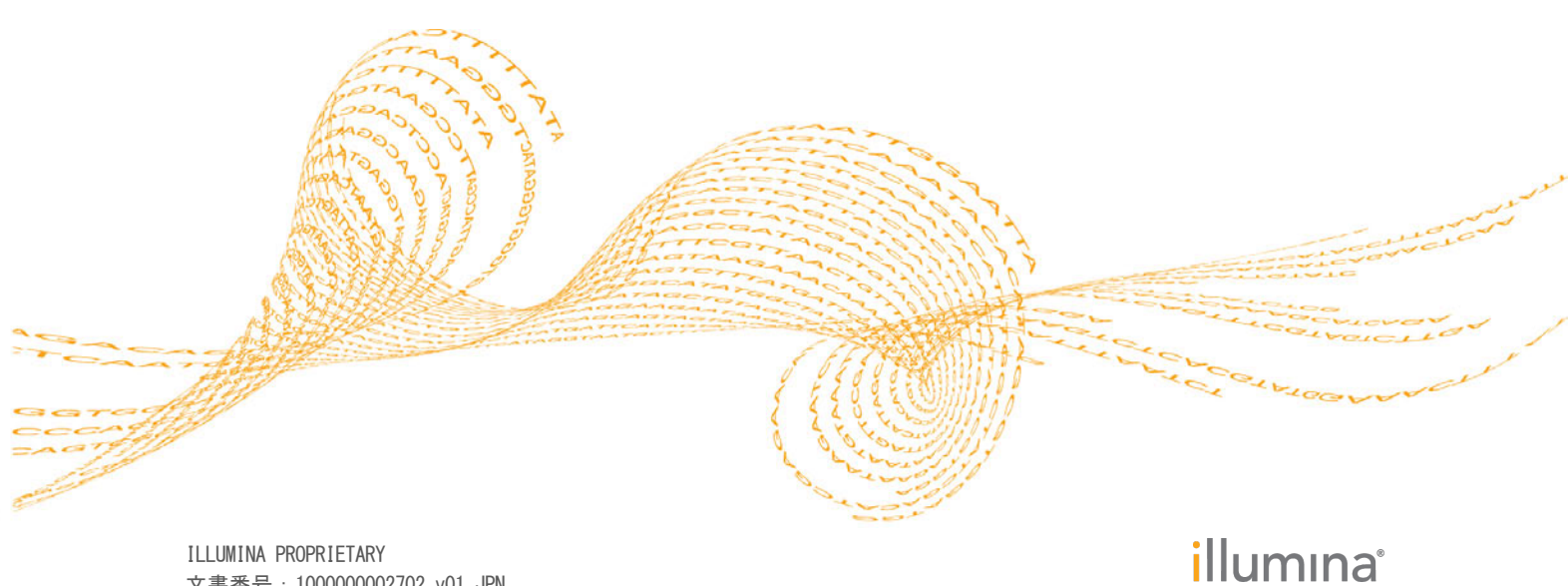

文書番号:1000000002702 v01 JPN 2016年2月

本文書およびその内容は、Illumina, Inc.およびその関連会社(以下、「イルミナ」という)の所有物であり、本文書に記 載された製品の使用に関連して、イルミナの顧客が契約上使用することのみを意図したものであり、その他の目的を意図 したものではありません。本文書およびその内容を、イルミナの書面による事前同意を得ずにその他の目的で利用または 配布してはならず、また方法を問わず、その他伝達、開示または複製してはなりません。イルミナは、本文書によって、 自身の特許、商標、著作権またはコモンロー上の権利に基づくいかなるライセンスも譲渡せず、また第三者の同様の権利 も譲渡しないものとします。

本文書に記載された製品の適切かつ安全な使用を徹底するため、資格を有した、適切なトレーニングを受けた担当者が、 本文書の指示を厳密かつ明確に遵守しなければなりません。当該製品の使用に先立ち、本文書のすべての内容を熟読し、 理解する必要があるものとします。

本文書に含まれるすべての指示を熟読せず、明確に遵守しない場合、製品を損ない、使用者または他者を含む個人に傷害 を負わせ、その他の財産に損害を与える結果となる可能性があります。

イルミナは、本文書に記載された製品(その部品またはソフトウェアを含む)の不適切な使用から生じる責任、または、 顧客による当該製品の取得に関連してイルミナから付与される明示的な書面によるライセンスもしくは許可の範囲外で当 該製品が使用されることから生じる責任を一切負わないものとします。

© 2016 Illumina, Inc. All rights reserved. 本製品は研究目的での使用に限定されます。

Illumina、24sure、BaseSpace、BeadArray、BlueFish、BlueFuse、BlueGnome、cBot、CSPro、CytoChip、DesignStudio、 Epicentre、ForenSeq、Genetic Energy、GenomeStudio、GoldenGate、HiScan、HiSeq、HiSeq X、Infinium、iScan、iSelect、 MiniSeq、MiSeq、MiSeqDx、MiSeq FGx、NeoPrep、NextBio、Nextera、NextSeq、Powered by Illumina、SureMDA、TruGenome、 TruSeq、TruSight、Understand Your Genome、UYG、VeraCode、verifi、VeriSeq、パンプキンオレンジ色および遺伝子エネル ギーの流れをベースとしたデザインは、Illumina, Inc.の商標または登録商標です。本文書に含まれるその他すべてのブラ ンドおよび名称は、それら個別の所有者に帰属する所有物です。

### <span id="page-2-0"></span>Local Run Managerの概要

Local Run Managerソフトウェアは、装置に内蔵された一体型ソリューションで、ランの サンプルの記録、ランパラメータの指定、ランステータスのモニタリング、データ解析の 実行、および結果の表示を行うためのものです。

Local Run Managerには次のような機能があります。

- } 装置のコンピューター内でWindowsサービスの1つとして稼働し、装置コントロールソ フトウェアと統合
- } サンプルとマニフェストおよびリファレンスゲノムのような入力ファイルを記録
- ▶ 選択された解析モジュールのためのランセットアップインターフェースを提供
- } シーケンスランが完了すると、装置内でデータ解析を自動実行
- 選択された解析モジュールに固有の一連の解析ステップを実行
- 解析が完了すると、解析結果のメトリクスを表や図で表示

装置のコントロールコンピューター上にはLocal Run Managerの1インスタンスのみ導入す ることができます。

#### 解析モジュール

Local Run Managerソフトウェアは、ランのセットアップ中に選択された解析モジュール に基づいてデータ解析を行います。各モジュールはアプリケーションとライブラリタイプ に適した特定の一連の手続きを行います。各解析モジュールの記述については、イルミナ のウェブサイト上[のLocal Run Managerのサポートページを](http://support.illumina.com/sequencing/sequencing_software/local-run-manager.html)参照してください。

#### Local Run Managerの表示

Local Run Managerのインターフェースはウェブブラウザで表示できます。装置と同じ ネットワークにアクセス可能なコンピューターのウェブブラウザで、次のいずれかの方法 を使用して接続してください。

- } 装置のIPアドレスまたは装置名を使用して接続します。例えば、 http://myinstrumentを使用します。
- } ウェブブラウザのアドレスバーにhttp://localhostと入力して装置のモニター上の Local Run Managerインターフェースを表示します。

#### 解析中のシーケンス

装置システムのコンピューティングリソースは、シーケンスまたは解析のどちらかの利用 を想定しています。前のランの解析が完了する前に新しいシーケンスランが開始される と、解析は自動的に停止します。

シーケンスランが完了した後に解析を再開するためには、Local Run Managerインター フェースから解析をリキューしてください。この時点で、解析は最初から開始されます。

### <span id="page-3-0"></span>ユーザーパスワード

Local Run Managerインターフェースにアクセスするには、システムのログインに有効な ユーザー名およびパスワードが必要です。管理者ユーザーのみがユーザー認証情報を発行 することができます。

 $\mathbf{u}$ 注意

ユーザーアカウントは装置固有のものです。ユーザーパスワードは複数の装置にわたって 共通ではありません。

パスワードの有効期限が近づくと、画面の最上部にメッセージが表示され、パスワードの 再設定が要求されます。

#### マイアカウント

最初にログインした後、「My Account]ウインドウからいつでも既存のパスワードを再設 定することができます。[My Account]から自分のユーザー名、割り当てられたロールお よび権限を参照することができます。

新しいパスワードの設定には現在のパスワードが必要です。パスワードを忘れた場合には システム管理者または管理者ユーザーに対応してもらう必要があります。

#### パスワードのステータス

パスワードのステータスには次のようなものがあります。

- [Temporary password]:管理者ユーザーがユーザーアカウントを作成する場合、管 理者ユーザーは新規ユーザーに仮パスワードを発行します。
- [User password]: 新規ユーザーは初回アクセス時にログイン画面で、仮パスワー ドをユーザー自身のパスワードに変更するよう求められます。
- 「Forgotten password」: ユーザーがパスワードを忘れた場合、管理者ユーザーは次 回のアクセスで変更可能な仮パスワードを再発行することができます。
- } [Used password]:すべてのユーザーは最大5つのパスワードサイクルのパスワード を再使用することはできません。
- 「User lockout」: ユーザーが3回ログインに失敗すると、そのユーザーアカウント はロックされます。管理者ユーザーのみがそのアカウントのロックを解除し、パス ワードを発行することができます。

#### パスワードの再設定

- 1 ナビゲーションバーの名前の隣にあるユ**ーザー ■** アイコンをクリックします。
- 2 ドロップダウンリストから、[My Account]をクリックします。
- 3 パスワードのセクションの編集 アイコンをクリックします。
- 4 [Old Password]フィールドに古いパスワードを入力します。
- 5 [New Password]フィールドに新しいパスワードを入力します。
- 6 [Confirm New Password]フィールドに、新しいパスワードを再度入力します。
- 7 [Save] をクリックします。

## <span id="page-4-0"></span>ダッシュボードの概要

Local Run Managerソフトウェアにログインすると、ダッシュボードが表示されます。 ダッシュボードから次のタスクを行うことができます。

- ▶ 解析状況の追跡
- } ランのソートおよびフィルタ処理
- } ランの作成および編集
- ▶ 解析の停止またはリキュー
- 解析結果の表示

ダッシュボードには装置で実行されたすべてのランが表示され、1ページあたり10件のラン がリスト表示されます。リストの一番下にあるナビゲーション矢印を使用してページ内を スクロールしてください。

リスト上の各ランには、ラン名、解析モジュール、ランステータス、およびランの最終更 新日が表示されます。

- [Run Name]:割り当てられたラン名をリストし、ランの結果のページにリンクしま す。解析完了後、解析フォルダ名がラン名の列に追加されます。
- } [Module]:ランに割り当てられた解析モジュールをリストします。
- } [Status]:ランの状況をリストし、進行状況バーを表示します。詳細については、 [「表示される可能性のあるランのステータス」、20ページを](#page-19-0)参照してください。
- } [Last Modified]:ランまたは解析セッションが最後に更新された日時をリストし ます。デフォルト設定により、[Active Runs]ページはこのカラムの順でソートされ ます。

監査追跡リストをソートするには、列見出しをクリックし昇順または降順でソートしてく ださい。

#### [Active Runs]ページ

ダッシュボードから[Active Runs]ページを表示できます。[Active Runs]ページの 一番上のアクティブランの要約に、以下のランステータスカテゴリそれぞれのラン数が表 示されます。

- [Ready]: シーケンスの準備が完了したランの数を示します。
- [In Progress]: ランがシーケンス中かデータ解析中であること、または手動の停止 コマンド後の停止中であることを示します。
- ▶ [Stopped or Unsuccessful]:解析が手動で停止されたか解析が失敗したことを示 します。
- ▶ [Complete]:解析が成功し完了したことを示します。
- ▶ [**Total]**: [Active Runs] ページ上のランの総数。

[Active Runs]ページ上のランを管理するには、ランにフィルタを適用するか古いラン を[Hidden Runs]ページに移動します。

#### ランのフィルタ処理

- 1 アクティブランの要約内のランステータスのカテゴリをクリックして、次の通り [Active Runs]ページにフィルタを適用します。
	- ▶ [Ready]: リストにフィルタをかけシーケンスの準備ができているランのみを表示 します。
	- ▶ [In Progress]: リストにフィルタをかけアクティブランのみを表示します。
	- ▶ [Stopped or Unsuccessful] : リストにフィルタをかけ停止または失敗したラン のみ表示します。
	- ▶ [Complete]: リストにフィルタをかけ完了したランのみ表示します。

▶ [Total]: フィルタを除去しすべてのアクティブランを表示します。

#### ランの非表示化および復元

- 1 [Active Runs]ページから、オプションの表示 アイコンをクリックし、その後非表 **示⊘**アイコンをクリックします。
- 2 移動の確認を求められたら、 [Hide] をクリックします。 ランは[Hidden Runs]ページに移動します。
- 3 [Hidden Runs]ページを表示するには、[Active Runs]ドロップダウン矢印をク リックし、[Hidden Runs]を選択します。
- 4 [Hidden Runs] ページから復元 フィコンをクリックします。
- 5 移動の確認を求められたら、[Restore]をクリックします。 ランは[Active Runs]ページに復元されます。
- 6 [Active Runs]ページを表示するには、[Hidden Runs]ドロップダウン矢印をク リックし、[Active Runs]を選択します。

#### ランまたはサンプルの検索

- 1 ダッシュボードナビゲーションバーから、検索 Q アイコンをクリックします。
- 2 検索フィールドに、ラン名またはサンプルIDを入力します。 文字を入力すると、一致する候補のリストが表示され検索に役立ちます。
- 3 リストから一致するものを選択するか、[Enter]を押します。 ▶ ラン名を検索すると [Run Overview] タブが開きます。 ▶ サンプルIDを検索すると [Samples and Results] タブが開きます。 詳細については[、「解析結果表示の概要」、19ページ](#page-18-0)を参照してください。

47 注意

検索機能はアクティブなランにのみ適用されます。

#### ランの編集

- 1 [Active Runs]ページから、編集対象のラン名の隣のオプションの表示 アイコンを クリックします。
- 2 編集 ◆ アイコンをクリックします。
- 3 動作の確認を求められたら、[Continue]をクリックします。
- 4 必要に応じて、ランのパラメータを編集します。
- 5 終了したら、[Save Run]をクリックします。 ランの最終更新日が[Active Runs]ページ上で更新されます。

#### 解析の停止

1 [Active Runs]ページから、停止対象のラン名の隣のオプションの表示 アイコンを クリックします。

- 2 [Stop] をクリックします。 [Analysis Queue]または[Analysis Running]のどちらかの状態にあるランの [Stop]コマンドが表示されます。
- 3 プロンプトが表示されたら、[Continue]をクリックします。

#### 解析のリキュー

解析の停止、失敗、または設定変更のためにランを再解析したい場合、解析をリキューす ることがあります。解析のリキューは、ダッシュボードや解析結果画面から行えます。

アクティブランの解析のリキュー

- 1 [Active Runs]ページから、リキューしたいラン名の隣のオプションの表示 アイコ ンをクリックします。
- 2 リキューロアイコンをクリックします。
- 3 プロンプトが表示されたら、次のオプションを選択します。
	- ▶ [Edit Setup] をクリックして解析パラメータを変更します。 [Requeue Analysis]ページから、しかるべき設定変更を行って、[Requeue Analysis]を クリックします。
	- } [Requeue]をクリックします。現在の解析パラメータを使用して解析が開始しま す。

#### 結果ページでの解析のリキュー

- 1 [Active Runs] ページのラン名をクリックします。
- 2 [Samples] および [Results] タブをクリックします。
- 3 **EF [Requeue Analysis] をクリックします。**
- 4 プロンプトが表示されたら、次のオプションを選択します。
	- ▶ [Edit Setup] をクリックして解析パラメータを変更します。 [Requeue Analysis]ページから、しかるべき設定変更を行って、[Requeue Analysis]を クリックします。
	- } [Requeue]をクリックします。現在の解析パラメータを使用して解析が開始しま す。

#### ダッシュボードアイコン

Local Run Managerダッシュボードでは次のアイコンを使用してランの管理、ランの作成 および解析結果の表示を行います。

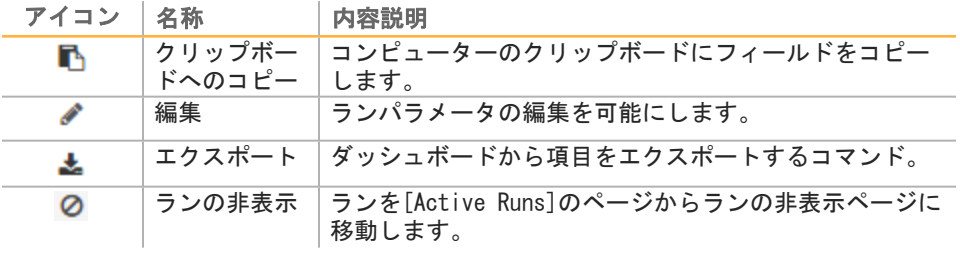

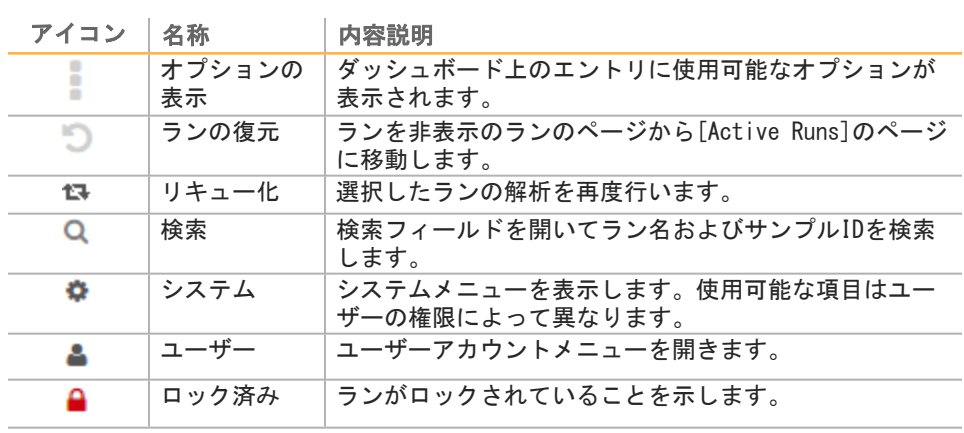

## <span id="page-8-0"></span>管理の設定およびタスク

次の設定およびタスクは管理者ユーザー権限が必要です。

- ▶ [Manage user accounts]:ユーザーを追加し、権限を与え、パスワードを設定しま す。
- } [Manage system settings]:システムセキュリティのパラメータおよびメンテナン ス間隔を設定します。
- [View audit trails]: アクセス頻度およびユーザーの活動を監視します。

次のタスクの実行許可はユーザー管理で設定可能です。

- [Edit module settings]: 特定の解析モジュールについて、すべてのランで使用で きるようマニフェストファイルのアップロードを許可します。
- [Add library kits]: カスタムライブラリ調製キットの追加を許可します。
- ▶ [Requeue analysis]:パラメータの編集および解析の再実行を許可します。

#### ユーザー管理

 $\mathbf{u}$ 

すべてのユーザーアカウントは[User Management]ページにリストされます。各ユー ザーアカウントの氏名およびユーザー名が含まれます。

注意 ユーザーアカウントは装置固有のものです。ユーザーパスワードは複数の装置にわたって 共通ではありません。

各アカウント内でロールおよび関連する権限が管理されます。[Admin]または[User] のどちらかのロールが可能です。

- } [Admin role]:管理者ロールはデフォルトですべてが許可されています。
- [User role]: ユーザーロールは権限のサブセットに基づいて設定可能です。すべて のユーザーは権限設定にかかわらずランを作成することができます。

[User Management]ページを見ることができるのは管理ユーザーのみです。

#### ユーザー権限

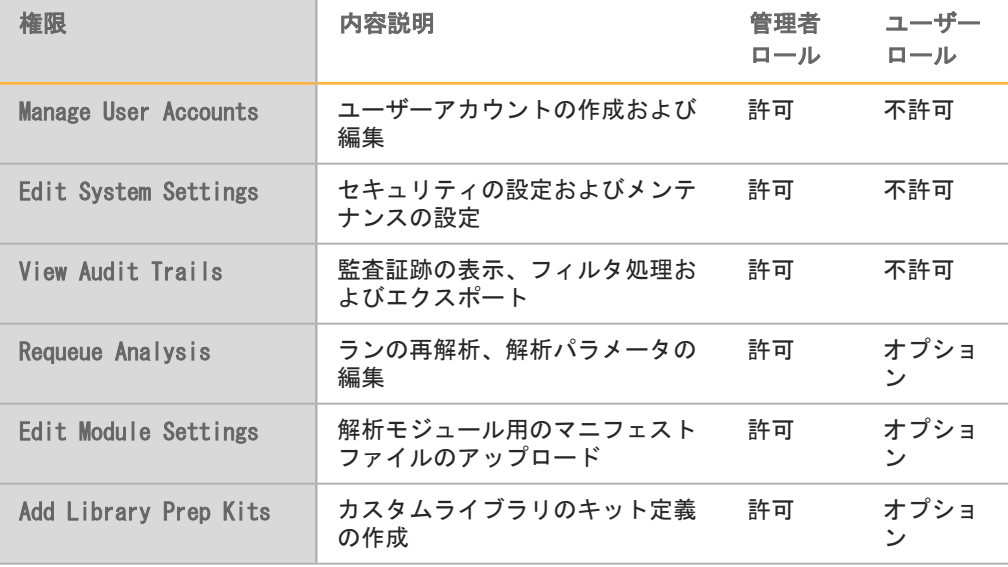

#### 新規ユーザーの作成

- 1 ─ ダッシュボードナビゲーションバーのシステム幸 アイコンをクリックし、その後 [User Management]をクリックします。
- 2 [User Management] ページから、 [Create User] をクリックします。
- 3 [Create New User]ダイアログボックスに、新規ユーザーの氏名を入力します。
- 4 [User Name]フィールドに、ユーザー名を入力します。 ユーザー名はユニークである必要があり、後で再使用または編集することはできませ  $\mathcal{L}_{\alpha}$
- 5 [New Password]フィールドに仮パスワードを入力します。 仮パスワードはパスワード履歴に保管されず、繰り返し再使用することができます。
- 6 [Confirm Password]フィールドに仮パスワードを再入力します。
- 7 ロールを選択するには、[Admin]または [User] をクリックしてオプションを切り替 えます。
- 8 指定されたユーザーの役割に基づいてユーザー権限を選択します。
- 9 [Create User]をクリックします。

#### ユーザーパスワードの再設定

- 1 ─ ダッシュボードナビゲーションバーのシステム幸 アイコンをクリックし、その後 [User Management]をクリックします。
- 2 編集対象のユーザー名を見つけ、編集●アイコンをクリックします。
- 3 [New Password]フィールドに仮パスワードを入力します。 仮パスワードはパスワード履歴に保管されず、繰り返し再使用することができます。
- 4 [Confirm Password]フィールドに仮パスワードを再入力します。
- 5 [Update User]をクリックします。

#### ユーザーパスワードのロック解除

- 1 ─ ダッシュボードナビゲーションバーのシステム幸 アイコンをクリックし、その後 [User Management]をクリックします。
- 2 編集対象のユーザー名を見つけ、編集● アイコンをクリックします。
- 3 [Edit User] ダイアログボックスから、  **ユーザーのロック解除**アイコンをクリッ クします。
- 4 [New Password]フィールドに仮パスワードを入力します。
- 5 [Confirm Password] フィールドに仮パスワードを再入力します。
- 6 [Update User]をクリックします。

#### ユーザー権限の変更

1 ダッシュボードナビゲーションバーのシステム※アイコンをクリックし、その後 [User Management]をクリックします。

- 2 編集対象のユーザー名を見つけ、編集● アイコンをクリックします。
- 3 ロールを変更するには、[Admin]または[User]をクリックしてオプションを切り替 えます。
- 4 指定されたユーザーロールに基づいてユーザー権限を選択します。
- 5 [Update User]をクリックします。

#### ユーザーの削除

- 1 ダッシュボードナビゲーションバーのシステム※アイコンをクリックし、その後 [User Management]をクリックします。
- 2 編集対象のユーザー名を見つけ、編集 アイコンをクリックします。
- 3 [Create New User]ダイアログボックス内の「Delete User]をクリックします。
- 4 削除の確認を求められたら、[Delete]をクリックします。

#### システム設定

システム設定はユーザーセキュリティおよび自動データメンテナンス用のグローバルなパ ラメータです。

- } ユーザーセキュリティ設定には、パスワード有効期間、最大のログイン試行回数、ア イドリングタイムアウト時間などがあります。
- ▶ データメンテナンスには、アクティブでないランのフォルダの自動削除、データベー スバックアップ頻度、即時データベースバックアップのためのコマンドなどがありま す。

[System Settings]ページを参照できるのは管理者ユーザーのみです。

#### システムセキュリティの設定

- 1 ─ ダッシュボードナビゲーションバーのシステム幸 アイコンをクリックし、その後 [System Settings]をクリックします。
- 2 [Security] タブをクリックします。
- 3 パスワードが無効になり、リセットが必要になるまでの日数を指定します。
- 4 ユーザーがパスワードリセット通知を受けとる、パスワードの有効期限前の日数を指 定してください。
- 5 ユーザーがログイン認証情報を入力することができる最大試行回数を指定します。 無効なログインがこの回数を超えるとシステムからロックされます。
- 6 システムがアイドリング時に、自動的にユーザーがログアウトされるまでの時間 (分)を指定します。
- 7 [Save] をクリックします。

#### システムメンテナンスの設定

- 1 ダッシュボードナビゲーションバーのシステム※アイコンをクリックし、その後 [System Settings]をクリックします。
- 2 [Maintenance]タブをクリックします。
- 3 (オプション)[Enable Automatic Deletion]チェックボックスを選択し、アク ティブでないフォルダの自動的な削除を有効にします。 有効化されると、システムは指定された時間後にデフォルトの解析フォルダからアク ティブでないフォルダを削除します。
- 4 [Enable Automatic Deletion]チェックボックスを選択した場合、自動的削除コマ ンドが発行される前の非実行日数を指定します。
- 5 バックアップのロケーションとしては、ローカルの装置のコンピューター上ではな く、適切なパスを入力します。例えば、ネットワークロケーションや別のネットワー クコンピューターなどです。
- 6 [Backup Period]フィールドには、バックアップ間隔日数を入力してください。
- 7 現時点でのバックアップを採取するには、[Backup Now]をクリックします。
- 8 [Save] をクリックします。

#### 監査証跡

監査証跡ではユーザーアクセス、ユーザープロファイル変更およびシステム、ラン、また は解析パラメータへの変更などの特定のアクションに関する情報を記録します。監査証跡 の内容には以下の情報が含まれます。

- } 日付はYYYY-MM-DD形式、時刻は24時間形式表示
- アクションを開始したユーザー名
- ▶ 取られたアクションに関する簡単な既定の説明
- 主に影響を受けた項目(ユーザー、ラン、解析、またはシステムの4カテゴリ)

監査追跡リストをソートするには、カラム見出しをクリックし昇順または降順でソートし てください。監査証跡リストにフィルタを適用して特定のデータを表示した後、PDFファイ ル形式のレポートにフィルタ後のリストをエクスポートすることができます。

[Audit Trails]ページを参照できるのは管理者ユーザーのみです。

#### 監査証跡でのフィルタ適用

- 1 ダッシュボードナビゲーションバーのシステム アイコンをクリックし、その後 [Audit Trails]をクリックします。
- 2 [Audit Trails] ページから、フィルタ▼アイコンをクリックします。

注意

既にフィルタ適用された結果に対して、フィルタを適用してリストをさらに絞ることがで きます。監査証跡データベース全体にフィルタを適用する場合は、既存のフィルタを取り 除いてから行ってください。

日付でのフィルタ適用

- 1 カレンダー アイコンをクリックして、 [From] 日付を選択します。
- 2 カレンダー <sup>|||||</sup> アイコンをクリックして、 [To] 日付を選択します。
- 3 [Filter] をクリックします。

ユーザー名でのフィルタ適用

- 1 [Who]フィールドにユーザー名を入力します。 ユーザー名の任意の部分を入力することができます。(\*)の入力は不要です
- 2 [Filter] をクリックします。

アクションでのフィルタ適用

- 1 [What]フィールドにアクションの内容を入力します。 アクションの内容の任意の部分を入力することができます。(\*)の入力は不要です
- 2 [Filter] をクリックします。

影響を受けた項目内容でのフィルタ適用

- 1 [Affected Item]テキストフィールド内に、影響を受けた項目内容の任意の部分を 入力してください。 例えば、ラン名称、ユーザー名、解析モジュール名、またはレポート名などです。任 意の部分を入力することができます。(\*)の入力は不要です
- 2 [Filter] をクリックします。

影響を受けた項目のカテゴリでのフィルタ適用

- 1 影響を受けた項目のカテゴリでフィルタを適用するには、[Affected Item]フィー ルドのカテゴリ アイコンをクリックし、次のオプションの中から選択します。
	- ▶ [User]:リストにフィルタ適用し、ユーザーアクションとユーザー認証アク ションを表示します。
	- ▶ [Run] : リストにフィルタ適用し、ランパラメータの変更またはランステータ スを表示します。
	- ▶ ▲ [Analysis]: リストにフィルタ適用し、解析パラメータの変更または解析ス テータスを表示します。
	- ▶ <sup>幸</sup> [System]:リストにフィルタ適用し、ファイルアップロード、システムメン テナンス、またはセキュリティ設定などのシステムレベルでのアクションを表示し ます。
- 2 [Filter] をクリックします。

監査証跡のエクスポート

- 1 ─ ダッシュボードナビゲーションバーのシステム幸 アイコンをクリックし、その後 [Audit Trails]をクリックします。
- 2 [Audit Trails]ページから、フィルタ▼アイコンをクリックします。
- 3 必要なフィルタを適用します。
- 4 エクスポート▲アイコンをクリックします。 ソフトウェアによりPDFファイル形式でのレポートが作成され、ユーザー名、エクス ポート日付、およびフィルタパラメータが記載されます。

#### 監査証跡アイコン

[Audit Trails]画面では以下のアイコンを使用します。

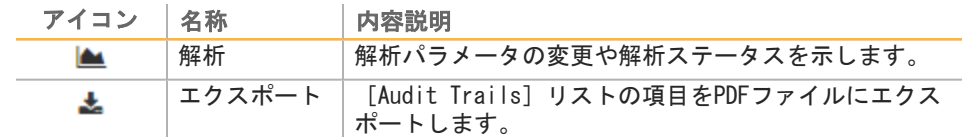

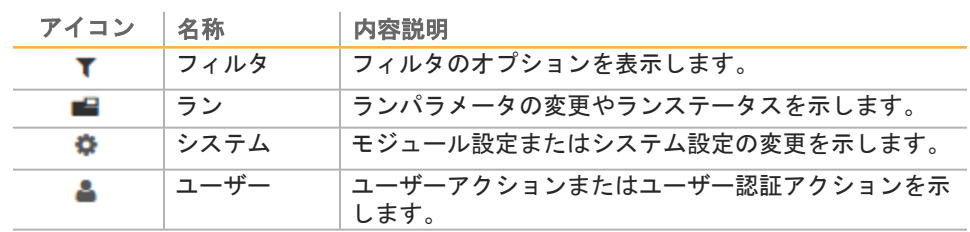

#### モジュールの設定

[Module Settings]ページには、左のナビゲーションパネル内にインストール済みの解 析モジュールのリストが表示されます。各解析モジュール名をクリックすると、モジュー ルのバージョンおよび最終変更日がリストされたページが表示されます。

新規または更新解析モジュールがある場合、イルミナのウェブサイトからモジュールをダ ウンロードし、それを装置のコンピューターにインストールすることができます。詳細に ついては[、「解析モジュールの更新」、22ページを](#page-21-0)参照してください。

マニフェストを必要とする解析モジュールの場合は、[Add Manifests]機能を用いて、 マニフェストを装置にコピーします。[Module Settings]ページから解析モジュールに マニフェストを追加する場合、その解析モジュールを用いる任意のランでマニフェストは 利用可能です。

あるいは、[Create Run]ページの[Import Manifests]コマンドを用いて、特定のラ ンのためのマニフェストをインポートすることもできます。[Create Run]ページからマ ニフェストをインポートする場合、マニフェストはアクティブなランに対してのみ有効で す。

#### <span id="page-13-0"></span>マニフェストファイルのインポート(解析モジュール用)

- 1 装置へのコピー対象のマニフェストが、アクセス可能なネットワーク内のロケーショ ンまたはUSBドライブにあることを確認します。
- 2 ─ダッシュボードナビゲーションバーのシステム幸 アイコンをクリックし、その後 [Module Settings]をクリックします。
- 3 左パネル上の解析モジュールのリストの適切なモジュール名をクリックします。
- 4 **[Add Manifests] をクリックします。**
- 5 マニフェストに進み、追加対象のマニフェストを選択します。 複数のマニフェストを追加することができます。

#### マニフェストファイルのエクスポート

- 1 ダッシュボードナビゲーションバーのシステム※アイコンをクリックし、その後 [Module Settings]をクリックします。
- 2 左パネル上の解析モジュールのリストの適切なモジュール名をクリックします。
- 3 エクスポート対象のマニフェストファイルの隣にあるエクスポートニアイコンをク リックします。

#### マニフェストファイルの削除

ダッシュボードナビゲーションバーのシステム<sup>森</sup> アイコンをクリックし、その後 [Module Settings]をクリックします。

- 2 左パネル上の解析モジュールのリストの適切なモジュール名をクリックします。
- 3 削除対象のマニフェストファイルの隣にある削除×アイコンをクリックします。

#### ライブラリ調製キット

[Library Prep Kits]ページには、ソフトウェアと共にインストールされた、互換性の あるライブラリ調製キット定義のリストが表示されます。各キットの内容説明およびリー ドタイプが記述されています。

[Library Prep Kits]ページから、外部ファイルに作成されたカスタムライブラリ調製 キット定義をアップロードすることができます。キット定義には、ランにおける、互換性 のある解析モジュール、インデックスアダプタ、および最大サイクル数またはリード数が リストされます。ライブラリキット定義ファイルの例については[、イルミナウェブサイト](http://support.illumina.com/sequencing/sequencing_software/local-run-manager/compatible-libraries.html) [のLocal Run Managerサポートページに](http://support.illumina.com/sequencing/sequencing_software/local-run-manager/compatible-libraries.html)アクセスしてください。

カスタムライブラリキットを追加するためのガイドライン:

- } カスタムライブラリキットの追加は上級ユーザーのための機能です。
- } 必ずユニークなキット名をつけます。カスタムキット名は同一装置上では再使用でき ません。
- } カスタムライブラリキット定義はビューから非表示にすることができず、装置のコン ピューターから削除することもできません。

#### ライブラリ調製キットの追加

- 1 ExcelまたはNotepadを用いて、外部カスタムライブラリ調製キットファイルを作成し ます。次のセクションタイトル、見出しおよび情報を含めます。Notepadを用いる場 合、タブと列見出しは分けてください。
	- ▶ [Kit]: このセクションでは、キット名とデフォルトのランパラメータを指定しま す。

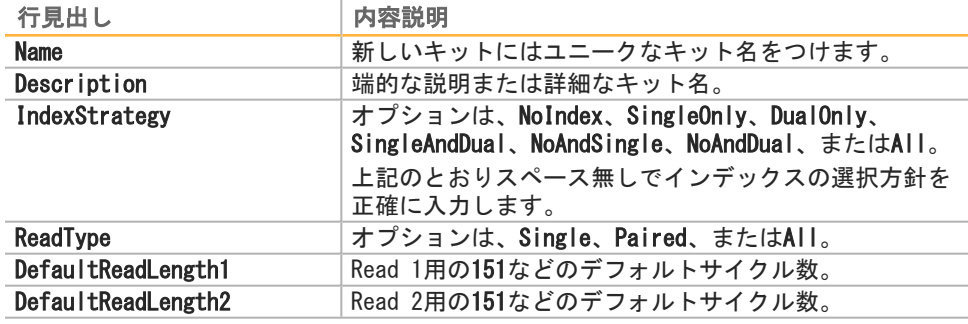

▶ [Resources] : このセクションでは、可能な最大サンプル数などのカスタムパラ メータを指定します。

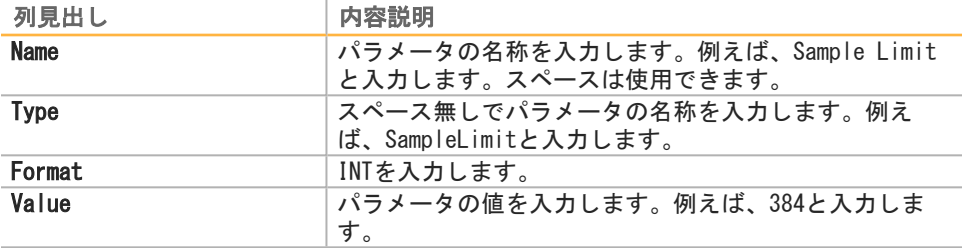

} [Indices]:このセクションでは、キットに使用するインデックスアダプタシーケ ンスを指定します。

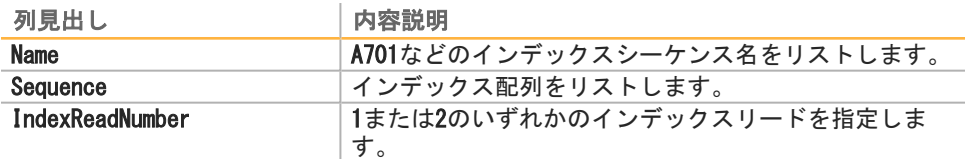

▶ [SupportedModules]:このセクションでは、解析モジュール名を指定すること で、[Create Run]ページの解析モジュールと新しいキットを関連づけます。以下 に示すとおりスペース無しでモジュール名を正確に入力します。

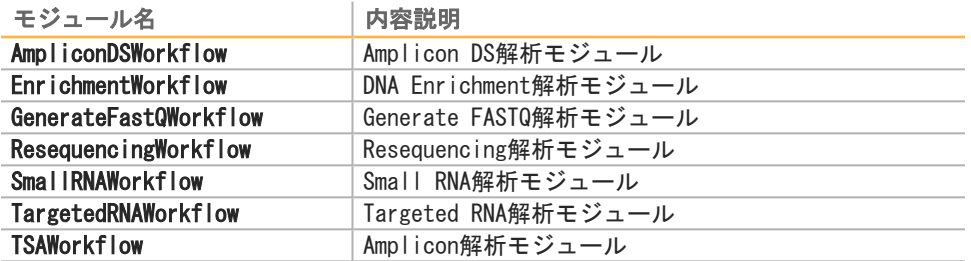

- 2 タブ区切りファイル形式 (\*.tsv) でファイルを保存します。ファイル名にはスペース を含めないでください。
- 3 ダッシュボードナビゲーションバーのシステム※アイコンをクリックし、その後 [Library Prep Kits]をクリックします。
- 4 [Add Library Prep Kit] をクリックします。
- 5 ライブラリキットファイルのロケーションに進み、ファイルを追加します。 キット名、説明およびリードタイプがライブラリ調製キットリスト上に表示されま す。

### <span id="page-16-0"></span>ワークフローの概要

このガイドではランを作成し、Local Run Managerソフトウェアで解析結果を参照するた めのワークフローの概要について説明します。各解析モジュールごとに具体的なステップ は異なります。手順の詳細については、対象の解析モジュールのワークフローガイドを参 照してください。

#### Local Run Managerのワークフロー

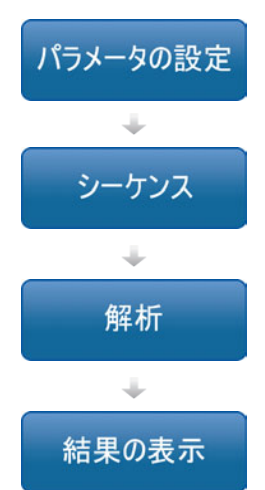

Local Run Managerインタフェースを用いて、シーケンスするライブラリ タイプに基づいたランおよび解析パラメータを設定します。

装置のコントロールソフトウェアを用いて、Local Run Managerに設定す るランを選択し、シーケンス消耗品をロードし、シーケンスランを開始し ます。

シーケンスメトリクスに問題がない場合、解析は自動的に始まります。 Local Run Managerは指定された解析モジュールをロードし、そのランに 指定されたパラメータに従ってデータ解析を行います。

Local Run Managerダッシュボードから、完了したランを選択し、結果 ページを表示します。

#### パラメータ設定の概要

ランを設定するためには、Local Run Managerダッシュボードから[Create Run]コマン ドを用いて、ドロップダウンリスト内の解析モジュールを選択します。[Create Run] ページには、選択された解析モジュールのオプションが表示されます。

[Create Run]ページは、各解析モジュールに固有のテキストフィールド、ドロップダウ ンリスト、切り替え設定、およびサンプルテーブルからなります。[Create Run]ページ には次のセクションが含まれます。

- } Run Name
- Run Settings
- } Module-Specific Settings
- Samples

星印(\*)のついたフィールドは必須入力です。

#### Run Nameおよび内容説明

Run Nameはシーケンスから解析に至るまでの間、ランを特定するための名称です。Run Nameは最大40文字の英数字です。スペース、下線およびダッシュが使用可能です。ランの 内容説明については、オプションで最大150文字までの英数字が使用可能です。

#### Run Settings

Run Settingsでは、次に示すラン用のパラメータを特定します。

- } シーケンスのためのサンプル調製に用いられるライブラリ調製キット
- } リードタイプ:シングルリードまたはペアエンド
- インデックスリード数:0、1、または2
- ▶ 各リードのサイクル数

ワークフローの概要

クフローの概要

J  $\overline{\phantom{a}}$ 

一部の解析モジュールについては、デフォルト選択だけが認められています。

ライブラリキットの互換性については、イルミナのウェブサイト上の[Local Run Manager](http://support.illumina.com/sequencing/sequencing_software/local-run-manager.html) [のサポートページ](http://support.illumina.com/sequencing/sequencing_software/local-run-manager.html)を参照してください。

#### Module-Specific Settings

このセクションに表示されるモジュール固有の設定は、そのランで選ばれた解析モジュー ルごとに異なります。一部モジュールには、デフォルトのメソッド以外のアライナーおよ び変異コーラーの選択や設定可能な解析設定のためのオプションがあります。モジュール 固有の設定がない解析モジュールもあります。

詳細については、解析モジュールのワークフローガイドを参照してください。

#### Samplesのセクション

ラン毎に、サンプルテーブルでシーケンス対象のサンプルを特定します。サンプルテーブ ルには、サンプルID、任意入力の詳述欄、および各サンプルに用いられるインデックスが 含まれます。

インデックスカラムには、ラン用のライブラリキットに基づいた互換性のあるインデック スアダプタのドロップダウンリストが表示されます。カスタムインデックスシーケンスを 用いるランの場合は、フリーテキストでシーケンスを入力することができます。

マニフェストが必要な解析モジュールの場合は、当該モジュールに関連した利用可能なマ ニフェストが、サンプルテーブルにドロップダウンリストで表示されます。[Module Settings]を用いて、解析モジュールのためのマニフェストをアップロードし関連させる ことができます。「マニフェストファイルのインポート (解析モジュール用)」、14ペー [ジ](#page-13-0)を参照してください。特定のランのみにマニフェストをインポートするには、[Import Manifests]コマンドを用いてください。

アライメントを行う、またはリファレンスゲノムを必要とするその他のメソッドを用いる 解析モジュールの場合は、サンプルテーブルに利用可能なゲノムフォルダがドロップダウ ンリストに表示されます。

互換性のあるテキストファイルからサンプルをインポートしたり、別のランで使用するた めに、Samplesテーブルから、サンプルをエクスポートしたりすることができます。

サンプルのインポートおよびエクスポート

Samplesのセクションにはサンプルをインポートするコマンドがあります。実行するにあ たっては、対象の解析モジュール用のサンプルテーブルと同じカラム見出しのついた、コ ンマ区切り形式 (\*.csv) の外部ファイルにサンプルテーブルを作成してください。例え ば、解析モジュールにマニフェストファイルが必要な場合、外部ファイルにはマニフェス トカラムがなければなりません。

 $\mathbf{L}$ 注意

> Illumina Experiment Managerで作成されたサンプルシートは、Local Run Managerへのイ ンポートの互換性がありません。

[Create Run]ページにサンプルテーブルを作成したら、別のラン用にインポート可能な 外部ファイルにサンプル情報をエクスポートすることができます。

ラン用のマニフェストファイルのインポート

[Module Settings]ページからマニフェストをインポートするコマンドとは違い、 [Create Run]のマニフェストをインポートするコマンドは、アクティブなランに対して のみマニフェストをインポートします。ラン用にインポートが必要なマニフェストが、ア クセス可能なネットワーク内のロケーションまたはUSBドライブにあることを確認してくだ さい。

#### <span id="page-18-0"></span>解析結果表示の概要

解析結果を表示するには、Local Run Managerダッシュボードのラン名をクリックしま す。解析結果の要約は次の3つのタブに表示されます。

- } Run Overview
- } Sequencing Information
- } Samples and Results

#### [Run Overview]タブ

[Run Overview]タブには、ラン、シーケンスメトリクスの要約、およびランフォルダの ロケーションに関する情報が掲載されています。

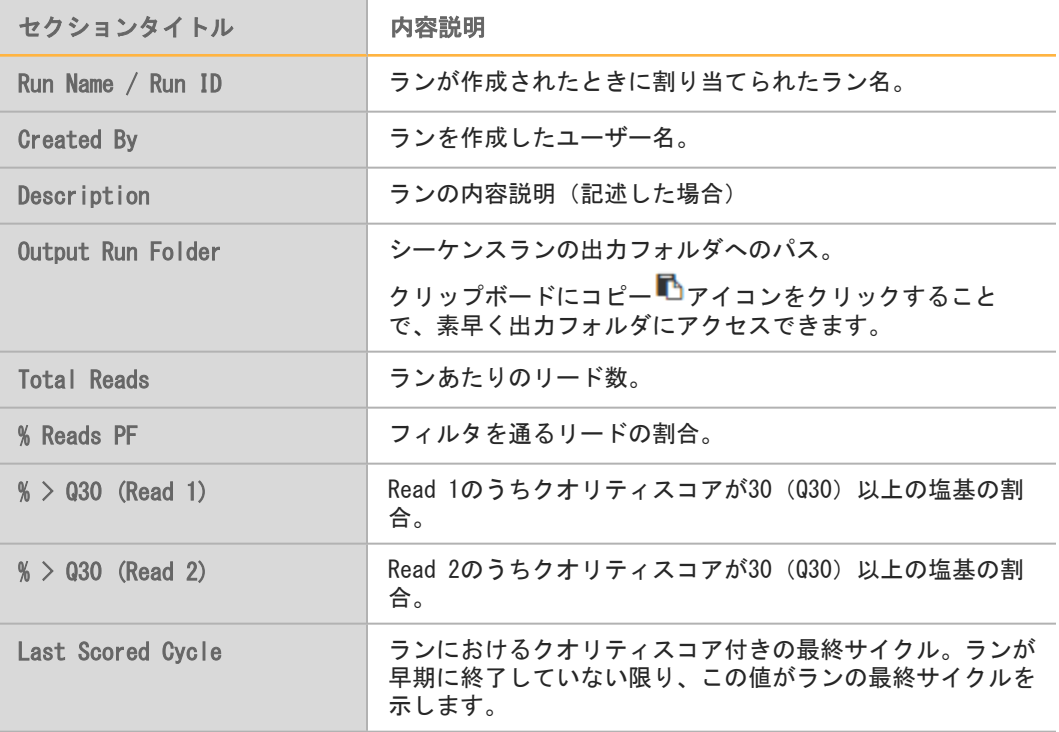

#### [Sequencing Information]タブ

[Sequencing Information]タブには、シーケンスランパラメータの要約が表示されま す。シーケンス情報タブには以下の情報が記載されます。

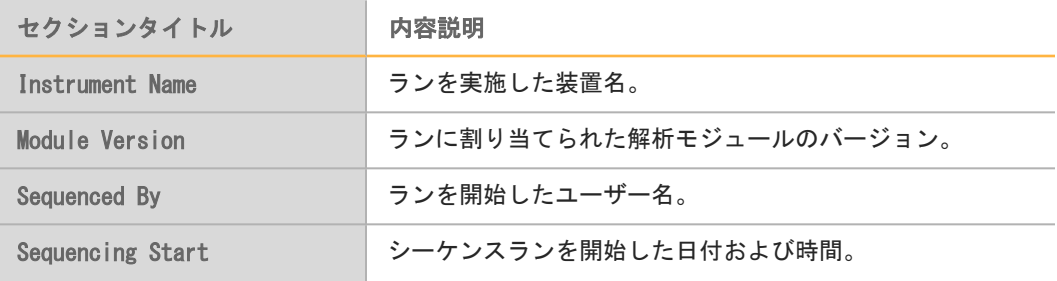

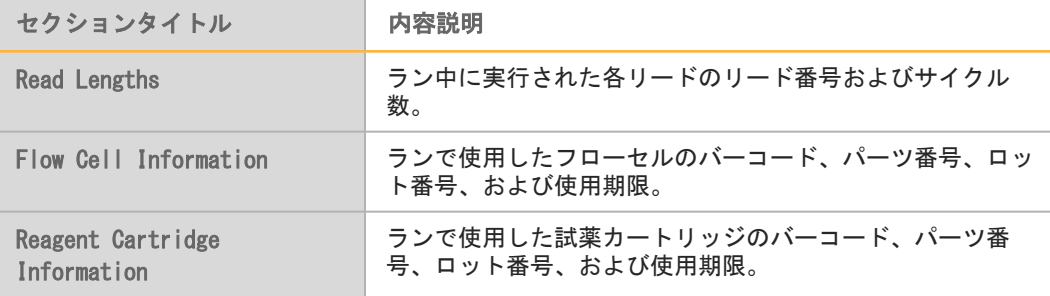

#### [Samples and Results]タブ

[Samples and Results]タブには、サンプルテーブル内の各サンプルの解析結果、解析 フォルダのロケーション、およびリキューオプションの要約が記載されています。各レ ポートには、サンプル名、解析ソフトウェアバージョン、およびレポート日付が含まれて います。

次のフィールドは解析モジュールすべてに共通です。特定の解析結果の詳細については、 解析モジュールワークフローガイドを参照してください。

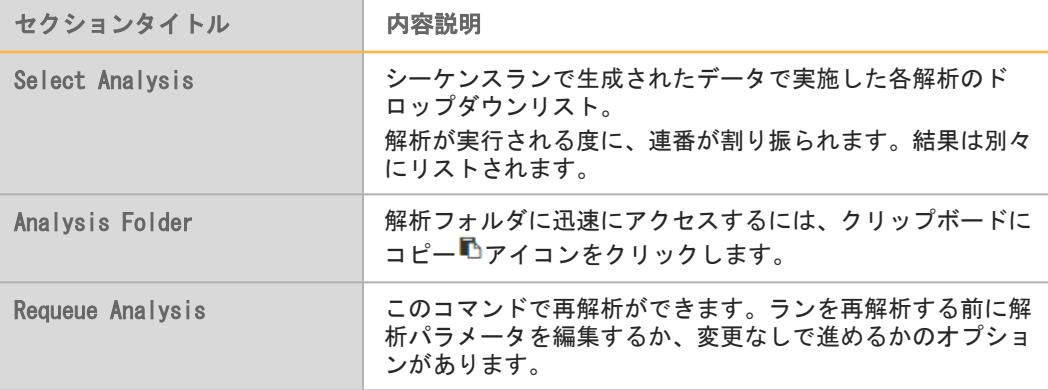

### <span id="page-19-0"></span>表示される可能性のあるランのステータス

ダッシュボード上のステータスカラムは、リスト内の各ランのステータスを示します。次 の表はランのステータスおよびステータスバーの色について記述します。

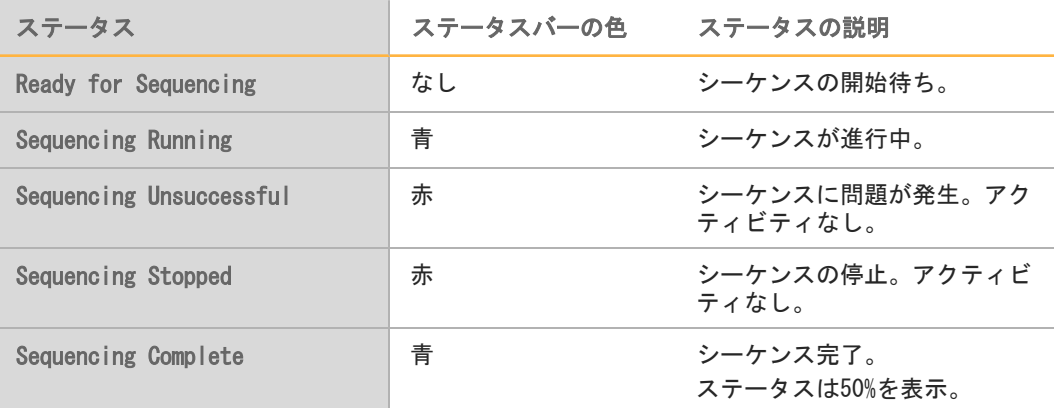

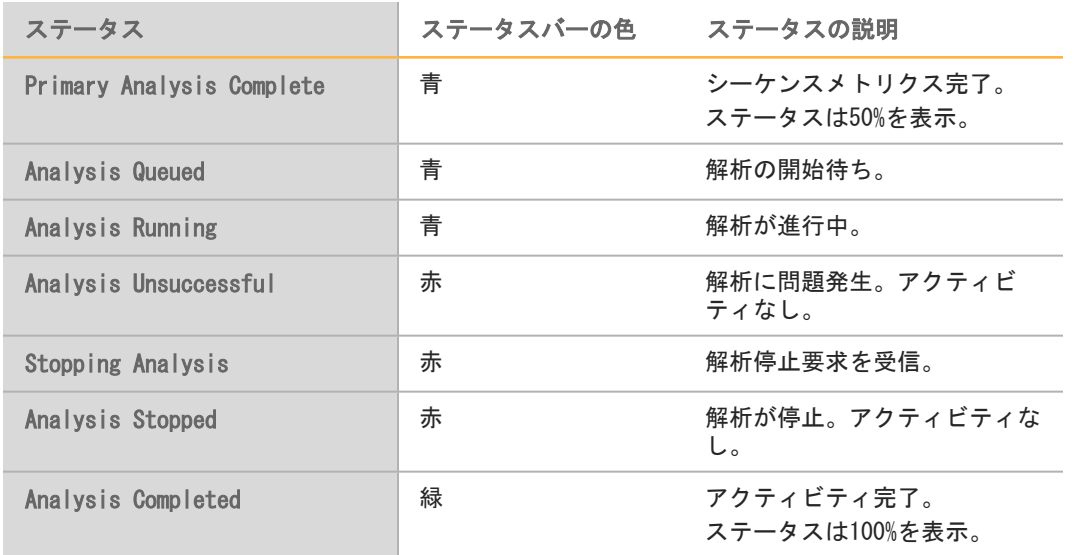

## <span id="page-21-0"></span>解析モジュールの更新

新しい解析モジュールあるいは解析モジュールの新しいバージョンが利用可能な場合、 イルミナのウェブサイトからインストール可能なファイルをダウンロードし、装置のコン ピューターにインストールすることができます。

#### 解析モジュールのインストールまたは更新

- 1 イルミナのウェブサイト上のLocal Run Managerサポートページで、新規または更新 解析モジュール用のインストールファイルをダウンロードします。
- 2 装置またはUSBドライブにインストールファイル (\*.msi) をコピーします。
- 3 装置のコンピューターで、インストールファイルをダブルクリックします。
- 4 プロンプトが表示されたら、Local Run Managerユーザー名およびパスワードを入力 します。
- 5 [Next] をクリックして、インストールを開始します。
- 6 インストールが完了したら、[Finish]をクリックします。
- 7 解析モジュールが使用可能であることを確認するには、システム※アイコンをクリッ クし、その後Local Run Managerダッシュボードの[Module Settings]をクリック します。

## <span id="page-22-0"></span>改訂履歴

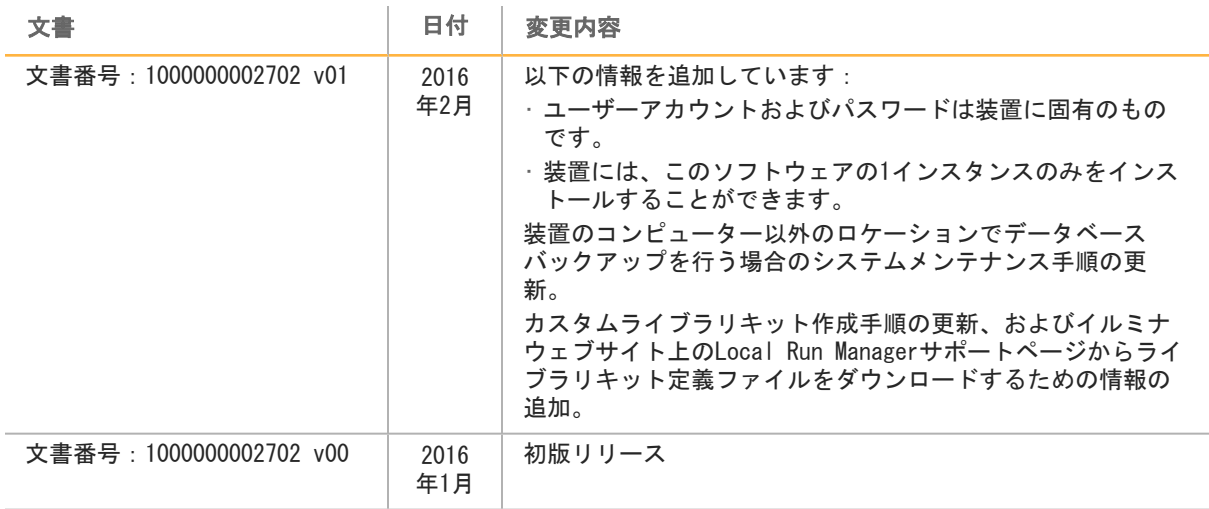

注意

## <span id="page-24-0"></span>テクニカルサポート

テクニカルサポートについては、イルミナテクニカルサポートにお問い合わせください。

表1 イルミナ一般問合せ先

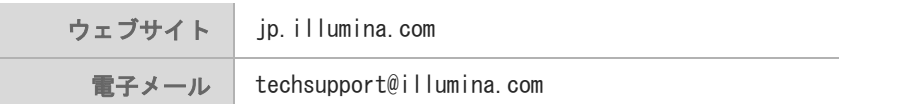

#### 表2 イルミナカスタマーサポート電話番号

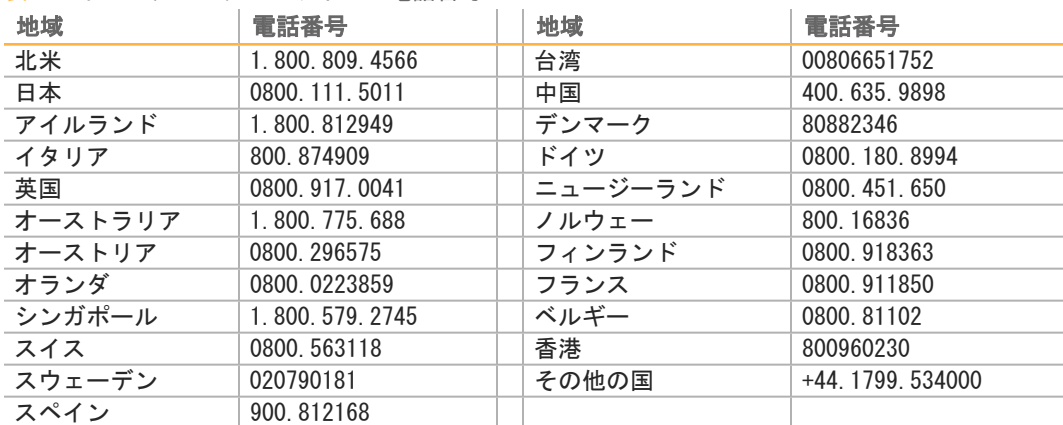

#### 製品安全データシート (SDS): イルミナのウェブサイト

[support.illumina.com/sds.html](http://support.illumina.com/sds.html)から入手できます。

製品関連文書:イルミナのウェブサイトからPDF形式でダウンロードできます。 support. illumina.comにアクセスして製品を選び、[Documentation & Literature] を 選択します。

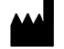

イルミナ株式会社 東京都港区芝5-36-7 三田ベルジュビル22階 サポート専用フリーダイヤル 0800-111-5011 techsupport@illumina.com [jp.illumina.com](http://jp.illumina.com/)